#### aludu. **CISCO**

# Cisco Jabber for Mac 11.5 クイック スタート ガイド

# ハブ ウィンドウ

注:ご使用の Cisco Jabber for Mac の導入環境によっては、このマニュアル に記載されている機能やコントロールを利用できない場合があります。

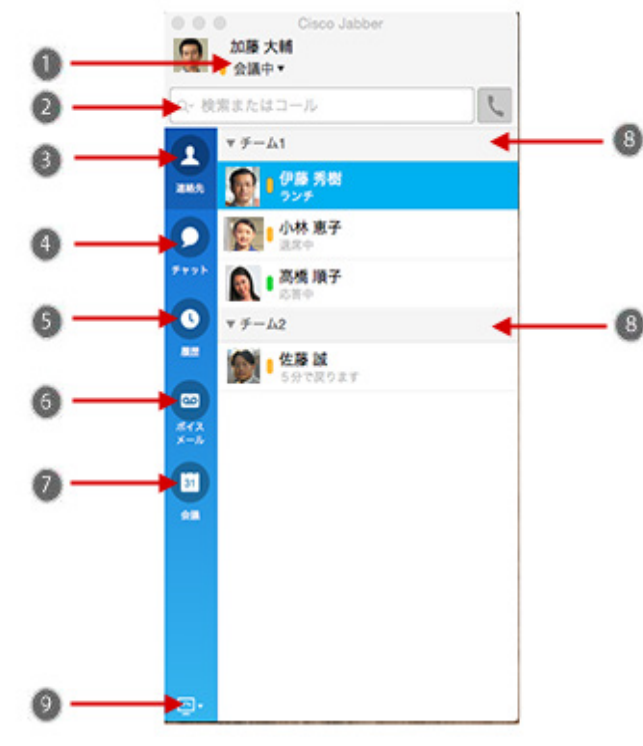

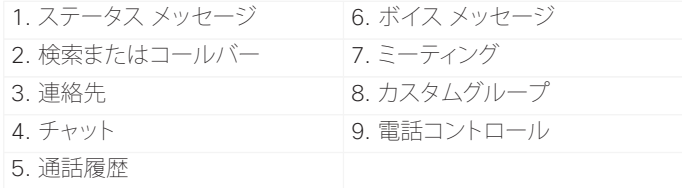

シスコおよびシスコのロゴは、米国およびその他の国におけるシスコおよび その関連会社の商標を示します。シスコの商標の一覧については、 www.cisco.com/go/trademarks をご覧ください。記載されているサード パーティの商標は、それぞれの所有者に帰属します。「パートナー」または 「partner」という用語の使用はシスコと他社との間のパートナーシップ関係 を意味するものではありません。(1110R)

# 通話にコンピュータを使用

コンピュータを使って通話するか、電話機を使って通話 するかを Cisco Jabber for Mac で設定することができ ます。

手順

1. ハブ ウィンドウから [電話コントロール(Phone Controls)] ドロップダウン メニューを開きます。

2. 設定を選択します。

# コールの転送

席を外した際の電話の取り損ないを防ぐため、他の電話 番号にコールを転送することができます。

#### 手順

- 1. ハブ ウィンドウから [電話コントロール(Phone Controls)] ドロップダウン メニューを開きます。
- 2. [コールの転送先(Forward Calls to)]を選択します。

3. 選択リストから転送先を選択します。

# 通話コントロールの使用

連絡先との通話中に、通話コントロールを次の操作のため に使用できます。

- x コールのミュートまたはミュート解除を行う
- x セルフビデオを開始または停止する
- x 音量を調整する
- x ダイヤル パッドを表示する
- x 通話を保留にする
- x コールを転送する
- x コールを終了する

# マイクとスピーカーの設定

マイクもしくはスピーカーが 1 つ以上装備されている場 合、どのマイクもしくはスピーカーを使用するかを設定し ます。

手順

- 1. [Jabber] > [環境設定(Preferences)] > [音声/ビデオ (Audio/Video)] を選択します。
- 2. オーディオを送受信するときにクライアントで使用する オーディオおよびビデオのオプションを選択します。サ ウンドをテストして、機能しているかどうかを確認する こともできます。
- 3. ウィンドウを閉じて変更を適用します。

# クライアントをカスタマイズ

Cisco Jabber のオプションおよび個人設定にアクセス して、クライアントの動作をカスタマイズすることができ ます。

手順

1. [Jabber] > [環境設定(Preferences)] を選択します。 2. 選択を行います。

#### aludu. **CISCO**

# Cisco Jabber for Mac 11.5 クイック スタート ガイド

# ハブ ウィンドウ

注: ご使用の Cisco Jabber for Mac の導入環境によっては、このマニュアル に記載されている機能やコントロールを利用できない場合があります。

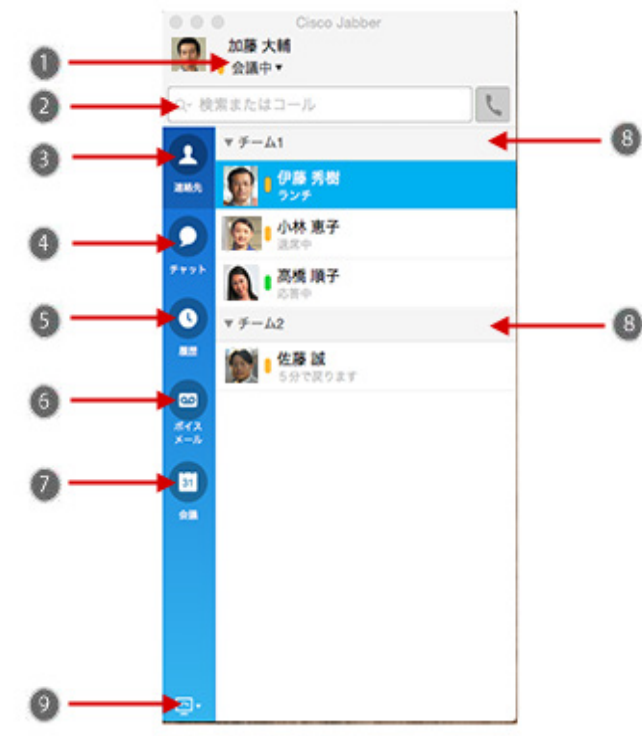

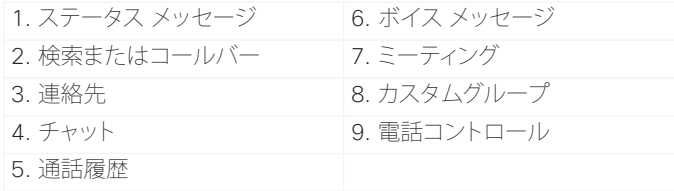

シスコおよびシスコのロゴは、米国およびその他の国におけるシスコおよび その関連会社の商標を示します。シスコの商標の一覧については、 www.cisco.com/go/trademarks をご覧ください。記載されているサード パーティの商標は、それぞれの所有者に帰属します。「パートナー」または 「partner」という用語の使用はシスコと他社との間のパートナーシップ関係 を意味するものではありません。(1110R)

# グループ チャットを開始

連絡先とのグループ チャットを簡単に開始します。

- 手順
- 1. [連絡先(Contacts)] タブで連絡先を選択します。
- 2. メニューを右クリックして、[グループチャットの開始 (Start Group Chat)] を選択します。
- 3. [ユーザー(People)] フィールドに参加者を追加し ます。
- 4. グループ チャットのテーマを入力します。
- 5. [招待(Invite)]を選択します。

# チャット オプション

## $C \theta T A \Theta T$

チャットでは次のことができます。

- x 画面キャプチャの送信
- x ファイルの送信
- フォントの編集
- x フォント カラーの編集
- x 顔文字の挿入
- x 参加者を追加してグループ チャットを作成

### WebEx ミーティングの開始

カレンダーでミーティングをスケジュールせずに、他の ユーザとチャット ウィンドウから直接 WebEx ミーティン グを開始することができます。

- 手順
- 1. チャット ウィンドウから [その他(More)] アイコンを 選択します。
- 2. [今すぐミーティング(Meet Now)] を選択します。

## 連絡先とのコラボレーション

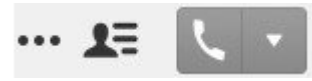

連絡先とのチャット中に、次のコントロールを使用するこ とができます。

- x 画面の共有
- Collaboration Meeting Room でのミーティングの 開始
- x 参加者リストの表示/非表示
- x 通話の開始

#### 外部連絡先の追加

連絡先とのチャット中に、次のコントロールを使用してそ の連絡先を連絡先リストに追加することができます。

手順

- 1. [連絡先(Contacts)] を選択し、次に [新規連絡先 (New Contact)] を選択します。
- 2. 連絡先の IM アドレスを追加します。
- 3. 表示名を追加します。表示名は、連絡先一覧に表示 されます。
- 4. 連絡先を追加するグループを選択します。
- 5. [追加(Add)] を選択します。

# ディレクトリ グループの追加

組織のディレクトリからグループを連絡先に追加します。

手順

- 1. [連絡先(Contacts)] を選択し、次に [新しいディレ クトリグループ(New Directory Group)] を選択し ます。
- 2. ディレクトリ グループを入力します。
- 3. [追加(Add)] を選択します。